## **Configure Send to PATCAT**

⊕

With the release of CAT 4.15 this function is not available any more. A clinic will be able to right click on a de-identified extract and will see all associated PAT CAT servers without needing to configure any details!

- Select 'Edit' > 'Send Data Extracts Locations' from the menu bar
- The 'Send Data Extracts Locations' configuration screen will be displayed
- Select 'Send to PATCAT' from the drop-down 'Send Data Method' list
- Enter a location name that describes where the data will be sent
- Click Add
- A new location tab will added to the 'Send Data Extracts Locations' window with the location name you have provided
- Fill in the mandatory fields Webservice Address (depends on your PAT CAT setup and URL) but will end with 'pcs\_uploadservice.asmx'
- Click the 'Test' button to check a test file is successfully sent and received
- Click 'OK'

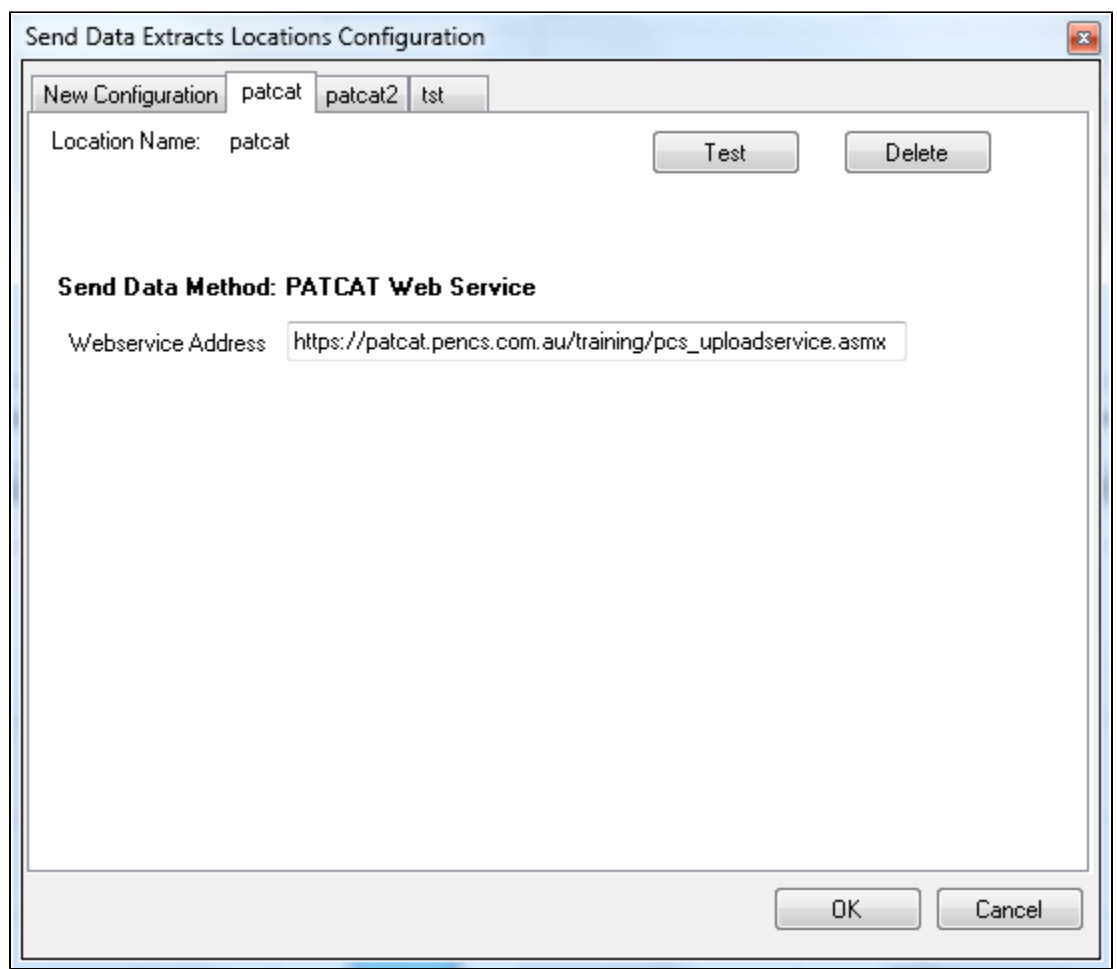